## 問 題

図⾯上に作図されている塗りタイプのハッチングを斜線タイプのハッチングに変更したい。

対象製品

V-nasClair・V-nas シリーズ 全般 V-nas 専⽤ CAD シリーズ 全般

## 回答

ハッチングタイプ変更コマンドから斜線ハッチングへ変更します。

## 操作手順

対象コマンド:

[V-nas 標準モード]:[編集]タブ−[ハッチング]カテゴリ−『ハッチングタイプ変更』コマンド [V-nas クラシックモード]:『編集−ハッチング−タイプ変更』コマンド

- 1. 『編集−ハッチング−タイプ変更』コマンドを実行します。
- 2. タイプを変更するハッチングを指示します。クリックして選択し、右クリックで終了します。
- 3. 【ハッチングタイプの変更:ダイアログ】が表示されます。[タイプ]グループから[斜線]ラジオボタン に切り替え、下表の「色」、「斜線間隔」、「斜線角度」等を調整して下さい。

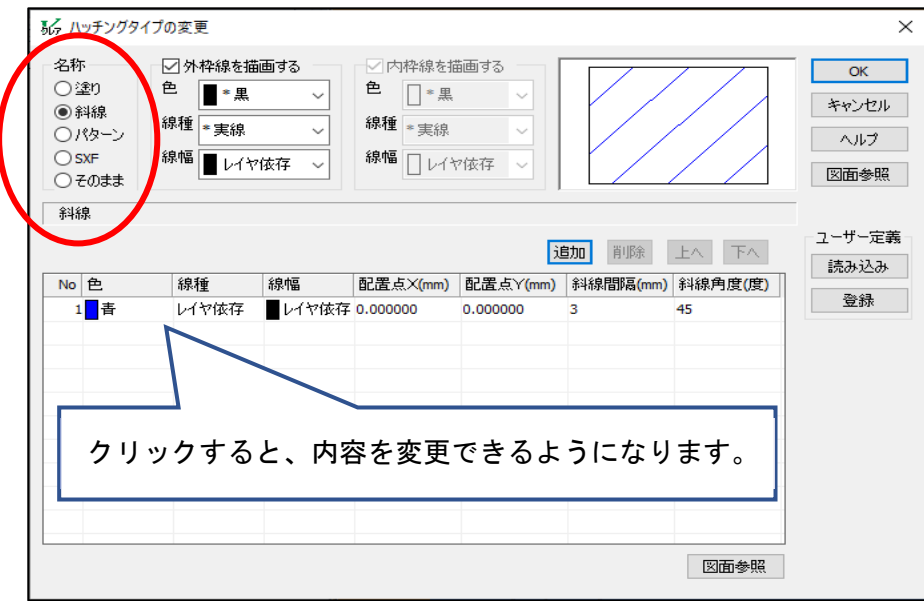

個人利用目的以外の利用、無断転載、複製を禁じます。 当社著作権について ( https://www.kts.co.jp/msg/cpyrighty.html ) Copyright (C) KAWADA TECHNOSYSYTEM CO.LTD. All Rights Reserved.

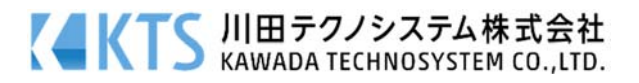